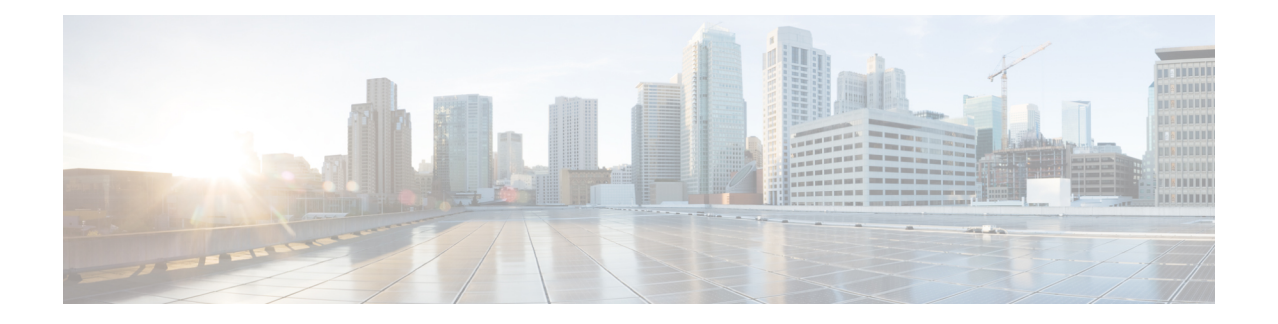

# 基本接口配置

本章介绍基本接口配置,包括以太网设置和巨帧配置。

在多情景模式下,请在系统执行空间中完成本节所述的所有任务。 如果您未处于系统执行空间中, 请在"配置">"设备列表"窗格中双击活动设备 IP 地址下的系统。 注释

- 对于平台模式中的和 Firepower 4100/9300 机箱Firepower 2100, 您可以在 FXOS 操作系统中配置基 本接口设置。有关详细信息,请参阅机箱的配置或快速入门指南。 注释
	- 关于基本接口配置, 第1页
	- 基本接口配置的相关准则, 第3页
	- 基本接口配置的默认设置, 第3页
	- 启用物理接口和配置以太网参数, 第4页
	- 启用巨帧支持 (ASA Virtual、ISA 3000), 第 6 页
	- 管理 Cisco Secure Firewall 3100/4200的网络模块, 第7页
	- 基本接口示例, 第10页
	- 基本接口配置历史, 第11页

## 关于基本接口配置

本节介绍接口功能与特殊接口。

### **Auto-MDI/MDIX** 功能

对于 RJ-45 接口,默认的自动协商设置还包括 Auto-MDI/MDIX 功能。Auto-MDI/MDIX 在自动协商 阶段检测直通电缆时执行内部交叉,从而消除交叉布线的需要。如要启用接口的Auto-MDI/MDIX, 必须将速度或双工设置为自动协商。如果将速度和双工明确设置为固定值,从而禁用了两种设置的

自动协商, 则 Auto-MDI/MDIX 也将被禁用。对于千兆以太网, 当速度和双工被设置为 1000 和全值 时,接口始终会自动协商;因此,Auto-MDI/MDIX 始终会启用,且您无法禁用它。

## 管理接口

管理接口是一个仅用于管理流量的独立接口,具体情况视型号而定。

### 管理接口概览

可以通过连接至以下接口来管理 ASA:

- 任何直通流量接口
- 专用的管理插槽/端口接口(如果适用于所用的型号)

您可以需要根据[管理访问来](asdm-720-general-config_chapter44.pdf#nameddest=unique_34)配置对接口的管理访问权限。

### 管理插槽**/**端口接口

下表列出了每个型号的管理接口。

#### 表 **1:** 每个型号的管理接口

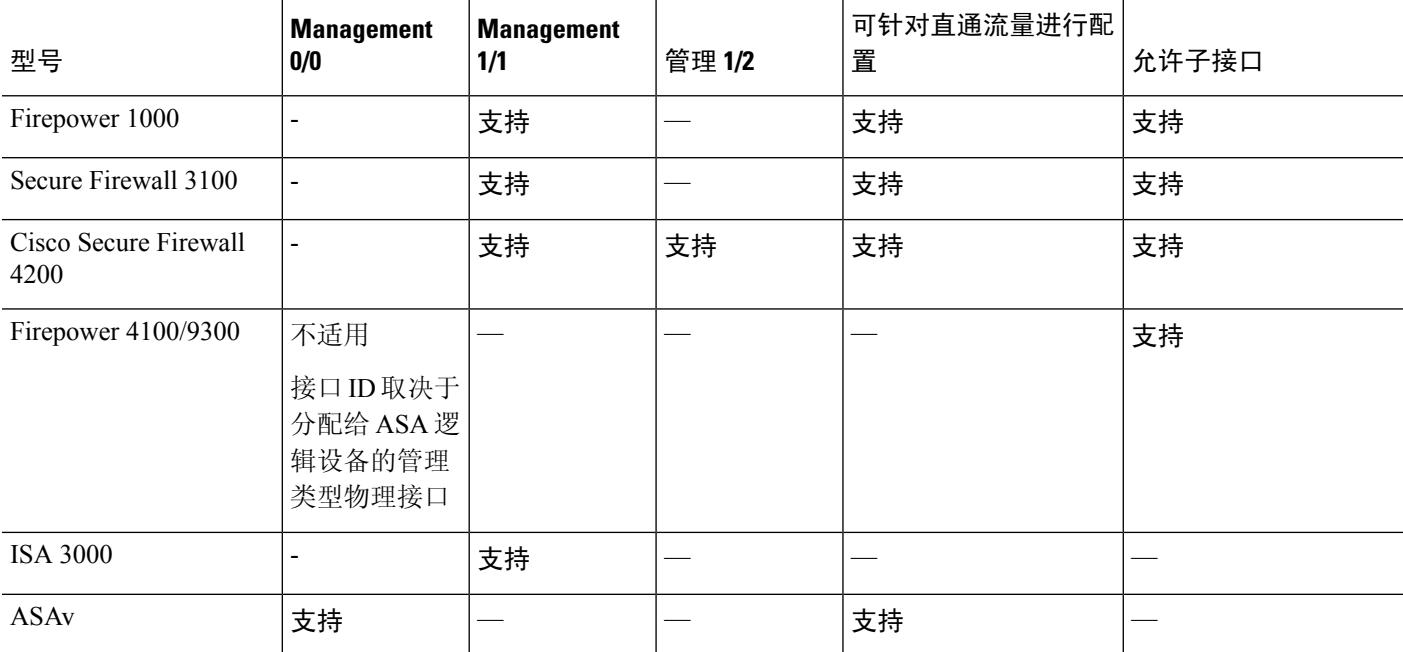

### 将任何接口用于管理专用流量

若想将任何接口(包括 EtherChannel 接口)用作管理专用接口, 您只需将该接口配置为用于管理流 量。

#### 透明模式下的管理接口

在透明防火墙模式下,除了允许的最大数量的直通流量接口,您还可以将管理接口(物理接口、子 接口[如果所用的型号支持]用作单独的仅管理接口。您不能将任何其他接口类型用作管理接口。对于 Firepower 4100/9300 机箱,管理接口 ID 取决于分配给 ASA 逻辑设备的管理类型接口。

在多情景模式下,您无法跨情景共享任何接口,包括管理接口。要在Firepower设备型号上为每个情 景提供管理,您可以创建管理接口的子接口,然后向每个情景分配管理子接口。然而,不允许管理 接口上有子接口,因此这些型号需要为了针对每个情景进行管理,您必须连接到数据接口。对于 Firepower 4100/9300 机箱, 管理接口及其子接口不会被识别为情景中允许的特殊管理接口; 您必须 在这种情况下将管理子接口视为数据接口,并将其添加到 BVI。

管理接口不属于普通网桥组的一部分。请注意,出于操作目的,管理接口属于不可配置网桥组的一 部分。

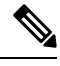

在透明防火墙模式下,管理接口以与数据接口相同的方式更新 MAC 地址表;因此不应将管理和数 据接口连接到同一个交换机,除非将其中一个交换机端口配置为路由端口(默认情况下, Catalvst 交 换机在所有的 VLAN 交换机端口上共享一个 MAC 地址)。否则,如如果流量从物理连接的交换机到 达管理接口,那么 ASA 会更新 MAC 地址表,以使用管理接口而非数据接口访问交换机。此操作会 导致流量临时中断;出于安全考虑,ASA 在至少 30 秒的时间内不会为了从交换机传输至数据接口 的数据包而再次更新 MAC 地址表。 注释

## 基本接口配置的相关准则

#### 诱明防火墙模式

对于多情景透明模式,每个情景必须使用不同的接口;您不能在情景之间共享一个接口。

#### 故障转移

您不能与数据接口共享一个故障转移接口或状态接口。

#### 其他准则

有些管理相关服务在启用非管理接口和ASA实现"系统就绪"状态之前不可用。在"系统就绪"状 态下,ASA 会生成以下系统日志消息:

%ASA-6-199002: Startup completed. Beginning operation.

## 基本接口配置的默认设置

本节列出了接口的默认设置(如果没有出厂默认配置)。

#### 接口的默认状态

接口的默认状态取决于类型和情景模式。

在多情景模式下,默认启用所有已分配的接口,而不考虑接口在系统执行空间中的状态。但是,要 使流量通过该接口,还必须在系统执行空间中启用该接口。如果您在系统执行空间中关闭了一个接 口,则该接口在所有共享它的情景中都会关闭。

在单模式下或在系统执行空间中,接口具有以下默认状态:

- 物理接口 已禁用。
- VLAN 子接口 已启用。但是, 要使流量通过子接口, 还必须启用物理接口。
- VXLAN VNI 接口 已启用。
- EtherChannel port-channel 接口(ISA 3000)- 已启用。但是,要使流量通过 EtherChannel 接口, 还必须启用通道组物理接口。
- EtherChannel port-channel 接口(其他型号)- 已禁用。

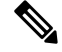

对于 Firepower 4100/9300,您可以出于管理需要同时启用和禁用机箱和 ASA 上的接口。必须在两个 操作系统中都启用能够正常运行的接口。由于接口状态可独立控制,因此机箱与ASA之间可能出现 不匹配的情况。 注释

#### 默认速度和双工

• 默认情况下, 铜缆 (RJ-45) 接口的速度和双工设置为自动协商。

#### 默认连接器类型

有些型号包含两个连接器类型:铜缆 RJ-45 和光纤 SFP。RJ-45 是默认接口。您可以将 ASA 配置为 使用光纤 SFP 连接器。

#### 默认 **MAC** 地址

默认情况下, 物理接口使用烧录 MAC地址, 物理接口的所有子接口均使用相同的烧录 MAC 地址。

## 启用物理接口和配置以太网参数

本节介绍如何执行以下操作:

- 启用物理接口
- 设置特定的速度和双工(如有)
- (Cisco Secure Firewall 3100/4200) 为流量控制暂停帧

• (Cisco Secure Firewall 3100/4200) 设置前向纠错

#### 开始之前

对于多情景模式,请在系统执行空间中完成本程序。如果您尚未进入系统配置模式,请在 **Configuration** > **Device List** 窗格中双击主用设备 IP 地址下的 **System**。

#### 过程

- 步骤 **1** 视情景模式而定:
	- 对于单情景模式,请依次选择配置 **>** 设备设置 **>** 接口设置 **>** 接口窗格。
	- 对于多情景模式,请在系统执行空间中依次选择配置 **>** 上下文管理 **>** 接口窗格。

默认情况下,所有物理接口均已列出。

步骤 **2** 点击要配置的物理接口,然后点击 **Edit**。

系统将显示 **Edit Interface** 对话框。

- 在单模式下,此程序仅涉及**EditInterface**对话框中的一部分参数。请注意,在多情景模 式下,完成接口配置之前,您需要将接口分配到情景。 注释
- 步骤 **3** 要启用接口,请选中 **Enable Interface** 复选框。
- 步骤 **4** 要添加说明,请在 Description 字段中输入文本。

一行说明最多可包含 240 个字符(不包括回车符)。例如,对于故障转移或状态链路,说明固定为 "LAN Failover Interface"、"STATE Failover Interface"或"LAN/STATE Failover Interface"。您 无法编辑此说明。如果将此接口设为故障转移或状态链路,则固定说明将覆盖在此处输入的任何说 明。

步骤 **5** (CiscoSecureFirewall 3100/4200) 要为流量控制启用暂停 (XOFF) 帧,请选中流量控制 **(Flow-Control)** 复选框。

流量控制通过允许拥塞节点在另一端暂停链路操作,从而让连接的以太网端口能够在拥塞期间控制 流量速率。如果ASA端口遇到拥塞(内部交换机上的排队资源耗尽)并且无法接收更多流量,则它 会通过发送暂停帧来通知另一个端口停止发送,直到状况恢复正常为止。在收到暂停帧后,发送设 备会停止发送任何数据包,从而防止在拥塞期间丢失任何数据包。

ASA 支持传输暂停帧,以便远程对等体可以对流量进行速率控制。 注释

但是,不支持接收暂停帧。

内部交换机有一个包含 8000 个缓冲区的全局池,而每个缓冲区都有 250 个字节,并且交换机会为每 个端口动态分配缓冲区。当缓冲区使用量超过全局高水位标记 (2 MB [8000 个缓冲区]) 时, 会在每 个启用了流量控制的接口上发送暂停帧;当特定接口的缓冲区超过端口高水位标记(0.3125MB[1250 个缓冲区])时,会从该接口发送暂停帧。在发送暂停后,如果缓冲区使用率降低至低水位标记之下

(全局 1.25 MB [5000 个缓冲区];每个端口 0.25 MB [1000 buffers]),则可发送 XON 帧。链接伙伴 可在收到 XON 帧之后恢复流量。

系统仅支持 802.3x 中定义的流量控制帧。系统不支持基于优先级的流量控制。

- 步骤 **6** (可选)要设置媒体类型、双工、速度并为流量控制启用暂停帧,请点击 **Configure Hardware Properties**。
	- a) 要设置 RJ-45 接口的 复用 ,请从下拉列表中选择 **Full**、 **Half**或 **Auto**(具体取决于接口类型)。

注释 SFP 接口仅支持全复用。

b) 要设置 速度, 请根据模型从下拉列表中选择一个值。

对于 Firepower 1000 SFP 接口,协商 **(Negotiate)** 会将速度设置为 1000 Mbps,并启用流量控制参 数和远程故障信息的链路协商。对于10Gbps接口,此选项将速度设置为1000Mbps。**Nonegotiate** 选项会禁用链路协商。对于CiscoSecureFirewall 3100/4200自动协商选项,请参阅高级**(Advanced)** 选项卡上的自动协商 **(Auto-negotiate)** 复选框,该复选框可用于在任何 1000 Mbps 及更高速率的 接口上启用或禁用自动协商。

(Cisco Secure Firewall 3100/4200) 选择 检测 **SFP** 以检测 SFP 以检测已安装的 SFP 模块的速度并 使用适当的速度。复用始终为全复用,并且始终启用自动协商。如果您稍后将网络模块更改为其 他型号,并希望速度自动更新,则此选项非常有用。

c) (Cisco Secure Firewall 3100/4200) 要为 25 Gbps 及更高接口设置 **FEC** 模式,请从下拉列表中选择 一个值。

对于 EtherChannel 成员接口,必须先配置前向纠错,然后才能将其添加到 EtherChannel。

d) 点击 **OK** 接受 **Hardware Properties** 更改。

步骤 **7** 点击 **OK** 接受 **Interface** 更改。

## 启用巨帧支持(**ASA Virtual**、**ISA 3000**)

巨型帧是指大于标准最大值 1518 字节(包括第 2 层报头和 VLAN 报头)的以太网数据包,最大为 9216 字节。您可以通过增加用于处理以太网帧的内存量对所有接口启用巨型帧支持。为巨型帧分配 较多内存可能会有碍于最大限度地利用其他功能(例如 ACL)。请注意,ASA MTU 设置的负载大 小不包括第 2 层 (14 字节) 和 VLAN 报头 (4 字节) ,因此最大 MTU 是 9198,具体取决于您的型 号。

此程序仅适用于 ISA 3000 和 ASA virtual。其他型号默认支持巨型帧。

RAM 小于 8GB 的 ASAv5 和 ASAv10 不支持巨型帧。

#### 开始之前

- 在多情景模式下,请在系统执行空间中设置此选项。
- 此设置的更改要求您重新加载 ASA。
- · 确保要将需要传送巨型帧的每个接口的 MTU 设置为大于默认值 1500 的值; 例如将该值设置为 9198。在多情景模式下,请在每个情景中设置 MTU。
- 请务必调整 TCP MSS, 以对非 IPsec 流量禁用此功能, 或者根据 MTU 增加 TCP MSS 的值。

#### 过程

视情景模式而定:

- 多模式 要启用巨型帧支持,请依次选择 **Configuration > Context Management > Interfaces**, 然后点击 **Enable jumbo frame support** 复选框。
- 单模式 将 MTU 设置为大于 1500 字节将会自动启用巨型帧。要手动启用或禁用此设置,请依 次选择 **Configuration > Device Setup > Interface Settings > Interfaces**,然后点击 **Enable jumbo frame support** 复选框。

## 管理 **Cisco Secure Firewall 3100/4200**的网络模块

如果在首次打开防火墙之前安装网络模块,则无需执行任何操作;网络模块已启用并可供使用。 如果您需要在初始启动后更改网络模块安装,请参阅以下程序。

### 配置分支端口

您可以为每个 40GB 或更高的接口配置 10GB 分支端口。此程序介绍如何断开和重新加入端口。分 支端口可以像任何其他物理以太网端口一样使用,包括添加到 EtherChannel。

如果一个接口已经在您的配置中使用,那么您必须手动删除与不再存在的接口相关的任何配置。

#### 开始之前

- 您必须使用受支持的分支电缆。有关详细信息,请参阅硬件安装指南。
- 对于集群或故障转移,请确保集群/故障转移链路未使用父接口(用于分支)或子接口(用于重 新加入);如果该接口正用于集群/故障转移链路,则无法对其进行更改。

#### 过程

步骤1 通过选择 配置 > 设备管理 > 高级 > EPM,并输入一个或多个要分隔的 端口号 ,从一个或多个 40GB 或更高版本的接口中划分出 10GB 端口,这些端口号以逗号分隔(无空格)。

插槽始终为 **2**。

基本接口配置

例如,要划分以太网接口 2/1 和以太网接口 2/2,应在端口号字段中指定 1,2。子接口被识别为 Ethernet2/1/1、Ethernet2/1/2、Ethernet2/1/3、Ethernet2/1/4、Ethernet2/2/1、Ethernet2/2/2、Ethernet2/2/3 和 Ethernet2/2/4。

对于集群或故障转移,请在控制节点/主用设备上执行此步骤;接口更改将复制到其他节点。

- 步骤 **2** 通过选择配置>设备管理>高级>**EPM**并删除一个或多个端口号,重新加入分支端口以恢复接口。 对于集群或故障转移,请在控制节点/主用设备上执行此步骤;模块状态被复制到其他节点。 您必须重新加入给定接口的所有子端口。
- 步骤 **3** 点击 **Apply**。

配置将应用于防火墙。

### 增加网络模块

要在初始启动后将网络模块添加到防火墙,请执行以下步骤。添加新模块需要重新加载。对于集群 或故障转移,不支持零停机时间,因此请确保在维护窗口期间执行此程序。

#### 过程

步骤 **1** 根据硬件安装指南安装网络模块。您可以在防火墙打开时安装网络模块。

对于集群或故障转移,请在所有节点上安装网络模块。

步骤 **2** 重新加载防火墙;请参阅 工具 **>** 系统重新加载。

对于集群或故障转移,请重新加载所有节点。由于具有不同网络模块的节点无法加入集群/故障转移 对,因此您需要使用新模块重新加载所有节点,然后它们才能重组集群/故障转移对。

步骤 **3** 通过选择 配置 > 设备管理 > 高级 > **EPM**并取消选中 禁用网络模块来启用网络模块。

对于集群或故障转移,请在控制节点/主用设备上执行此步骤;模块状态被复制到其他节点。

#### 步骤 **4** 点击 **Apply**。

配置将应用于防火墙。

### 热插拔网络模块

您可以将网络模块热插拔为相同类型的新模块,而无需重新加载。但是,您必须关闭当前模块才能 安全地将其删除。此程序介绍如何关闭旧模块、安装新模块以及如何启用它。 对于集群或故障转移,如果集群控制链路/故障转移链路在模块上,则不能禁用该模块。

过程

步骤 **1** 对于集群或故障转移,请执行以下步骤。

• 集群- 确保要执行热插拔的设备是数据节点 (请参阅 [更改控制节点\)](asdm-720-general-config_chapter12.pdf#nameddest=unique_551);然后中断节点,使其不 再位于集群中。请参阅[成为非活动节点或](asdm-720-general-config_chapter12.pdf#nameddest=unique_547)[从控制节点停用数据节点。](asdm-720-general-config_chapter12.pdf#nameddest=unique_548)

如果集群控制链路在网络模块上,则必须离开集群。请参阅[离开集群。](asdm-720-general-config_chapter12.pdf#nameddest=unique_550)不允许禁用具有主动集 群控制链路的网络模块。

• 故障转移-请确保要执行热插拔的设备是备用节点。请参[阅强制故障转移](asdm-720-general-config_chapter10.pdf#nameddest=unique_445)。

如果故障转移链路位于网络模块上,则必须禁用故障转移。请参阅[禁用故障转移。](asdm-720-general-config_chapter10.pdf#nameddest=unique_446)不允许禁用 具有主动故障转移链路的网络模块。

步骤 **2** 通过选择 配置 > 设备管理 > 高级 > **EPM**并选中 禁用网络模块来禁用网络模块。

步骤 **3** 点击 **Apply**。

配置将应用于防火墙。

- 步骤 **4** 根据硬件安装指南更换网络模块。您可以在防火墙通电时更换网络模块。
- 步骤 **5** 通过选择 配置 > 设备管理 > 高级 > **EPM**并取消选中 禁用网络模块来启用网络模块。
- 步骤 **6** 点击 **Apply**。

配置将应用于防火墙。

- 步骤 **7** 对于集群或故障转移,请执行以下步骤。
	- 集群 **(Clustering)** 将节点添加回集群。请参[阅重新加入集群](asdm-720-general-config_chapter12.pdf#nameddest=unique_549)[或从控制节点添加新数据节点](asdm-720-general-config_chapter12.pdf#nameddest=unique_546)。
	- 故障转移- 如果禁用故障转移,则重新进行故障转移。

### 将网络模块更换为其他类型

如果您更换了其他类型的网络模块,则需要重新加载。如果新模块的接口少于旧模块,则必须手动 删除与不再存在的接口相关的任何配置。对于集群或故障转移,不支持零停机时间,因此请确保在 维护窗口期间执行此程序。

#### 过程

步骤 **1** 通过选择 配置 > 设备管理 > 高级 > **EPM**并选中 禁用网络模块来禁用网络模块。

对于集群或故障转移,请在控制节点/主用设备上执行此步骤;模块状态被复制到其他节点。

步骤 **2** 点击 **Apply**。

配置将应用于防火墙。不保存配置;重新加载时,系统将使用保存的配置启用该模块。

步骤 **3** 根据硬件安装指南更换网络模块。您可以在防火墙通电时更换网络模块。

对于集群或故障转移,请在所有节点上安装网络模块。

步骤 **4** 重新加载防火墙;请参阅 工具 **>** 系统重新加载。

对于集群或故障转移,请重新加载所有节点。由于具有不同网络模块的节点无法加入集群/故障转移 对,因此您需要使用新模块重新加载所有节点,然后它们才能重组集群/故障转移对。

步骤 **5** 如果在重新加载之前保存了配置,则必须重新启用该模块。

### 拆卸网络模块

如果要永久删除网络模块,请执行以下步骤。拆卸网络模块需要重新加载。对于集群或故障转移, 不支持零停机时间,因此请确保在维护窗口期间执行此程序。

#### 开始之前

对于集群或故障转移,请确保集群/故障转移链路不在网络模块上;在这种情况下,您无法删除该模 块。

#### 过程

步骤 **1** 通过选择 配置 > 设备管理 > 高级 > **EPM**并选中 禁用网络模块来禁用网络模块。

对于集群或故障转移,请在控制节点/主用设备上执行此步骤;模块状态被复制到其他节点。

步骤 2 点击 应用 (Apply), 然后点击 保存 (Save)。

配置将保存到防火墙。

步骤 **3** 根据硬件安装指南删除网络模块。您可以在防火墙通电时删除网络模块。

对于集群或故障转移,请删除所有节点上的网络模块。

步骤 **4** 重新加载防火墙;请参阅 工具 **>** 系统重新加载。

对于集群或故障转移,请重新加载所有节点。由于具有不同网络模块的节点无法加入集群/故障转移 对,因此您需要重新加载不含该模块的所有节点,然后它们才能重组集群/故障转移对。

## 基本接口示例

请参阅以下配置示例。

## 物理接口参数示例

以下示例在单模式下配置物理接口的参数:

```
interface gigabitethernet 0/1
speed 1000
duplex full
no shutdown
```
## 多情景模式示例

以下示例在多情景模式下配置用于系统配置的接口参数,并将千兆以太网 0/1.1 子接口分配到 contextA:

```
interface gigabitethernet 0/1
speed 1000
duplex full
no shutdown
interface gigabitethernet 0/1.1
vlan 101
context contextA
allocate-interface gigabitethernet 0/1.1
```
# 基本接口配置历史

#### 表 **2:** 接口历史

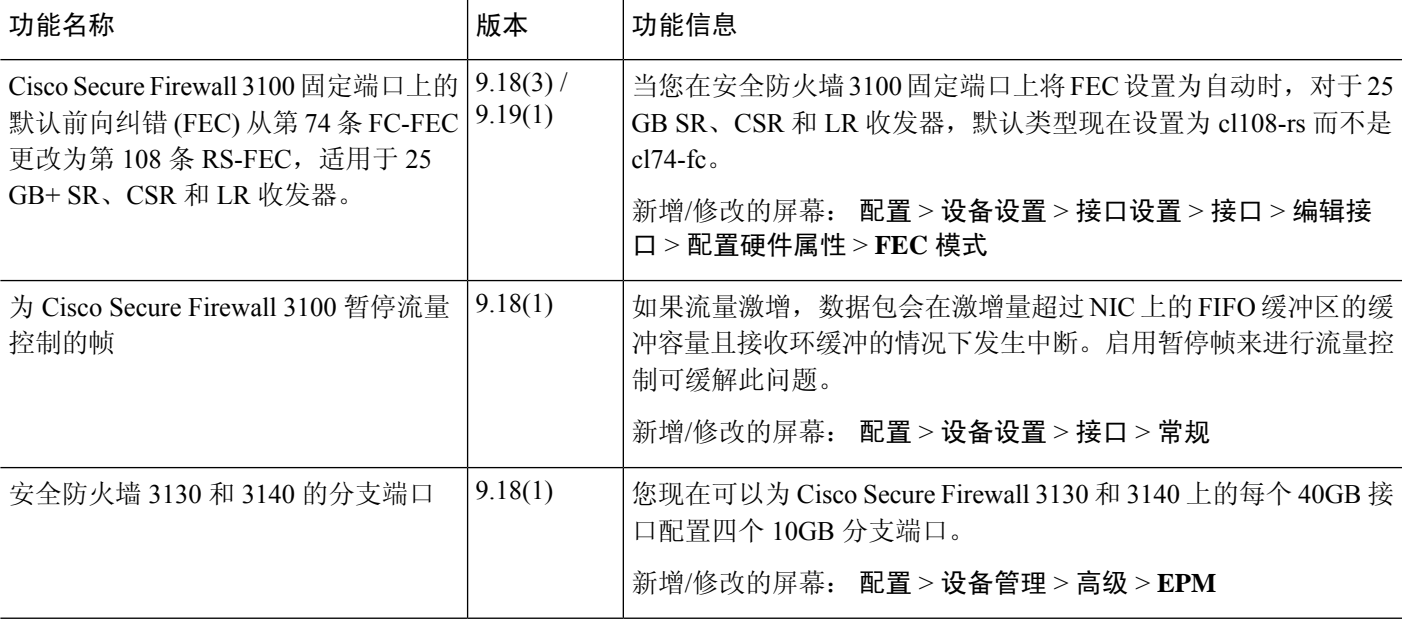

 $\overline{\phantom{a}}$ 

 $\mathbf I$ 

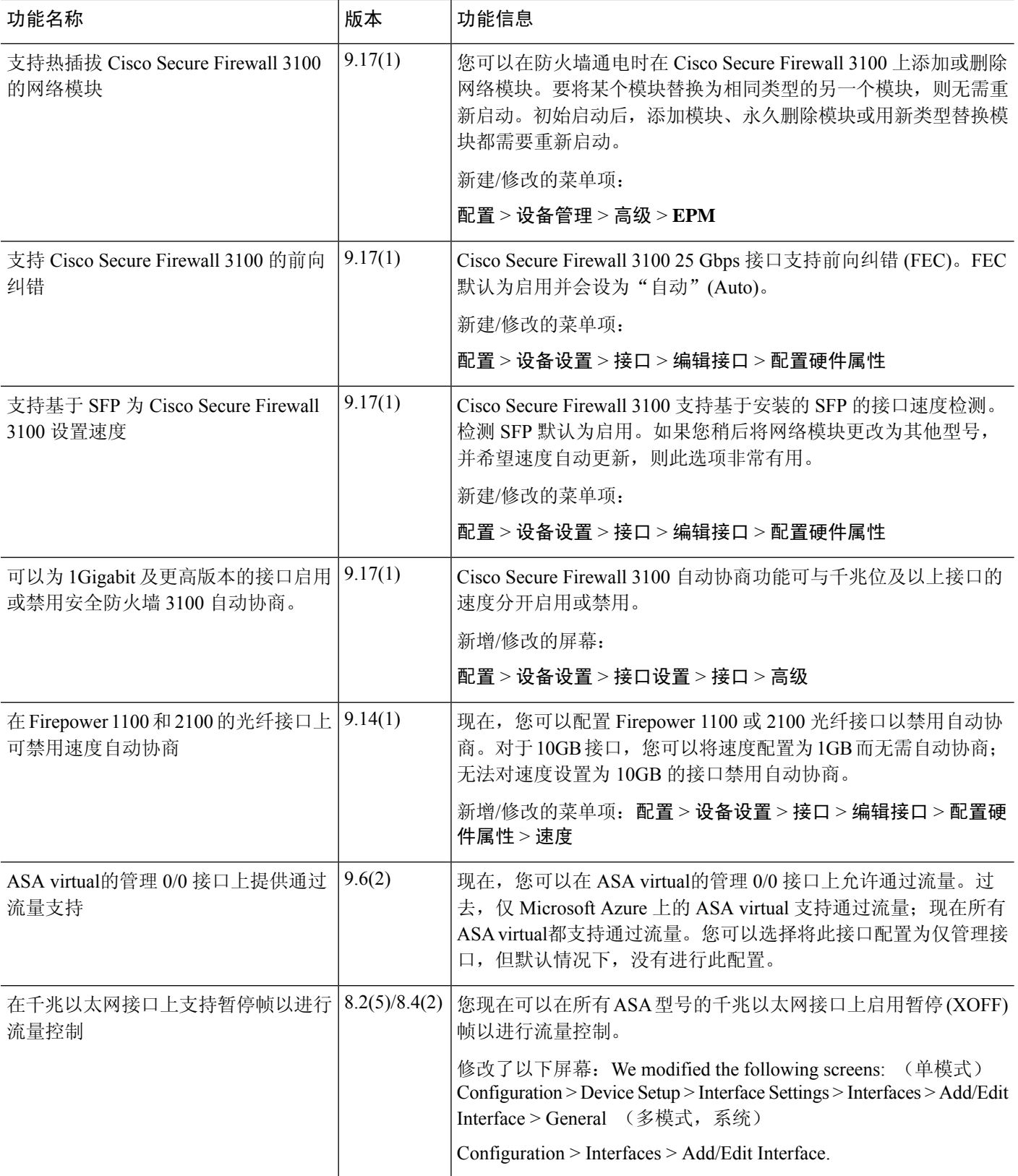

ш

 $\mathbf{l}$ 

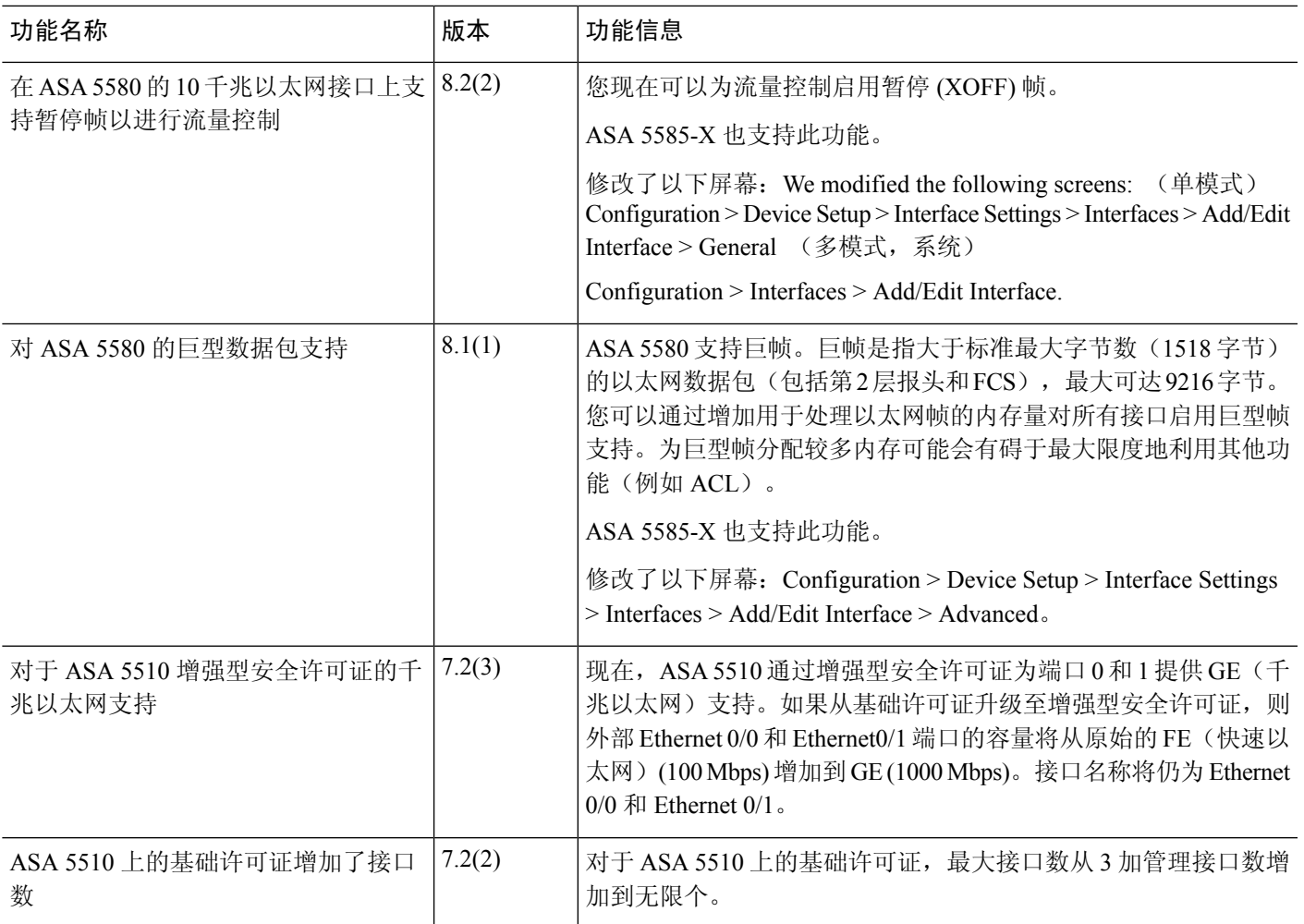

 $\overline{\phantom{a}}$ 

 $\mathbf{l}$ 

当地语言翻译版本说明

思科可能会在某些地方提供本内容的当地语言翻译版本。请注意,翻译版本仅供参考,如有任何不 一致之处,以本内容的英文版本为准。